## *Creating a Payroll Summary Report*

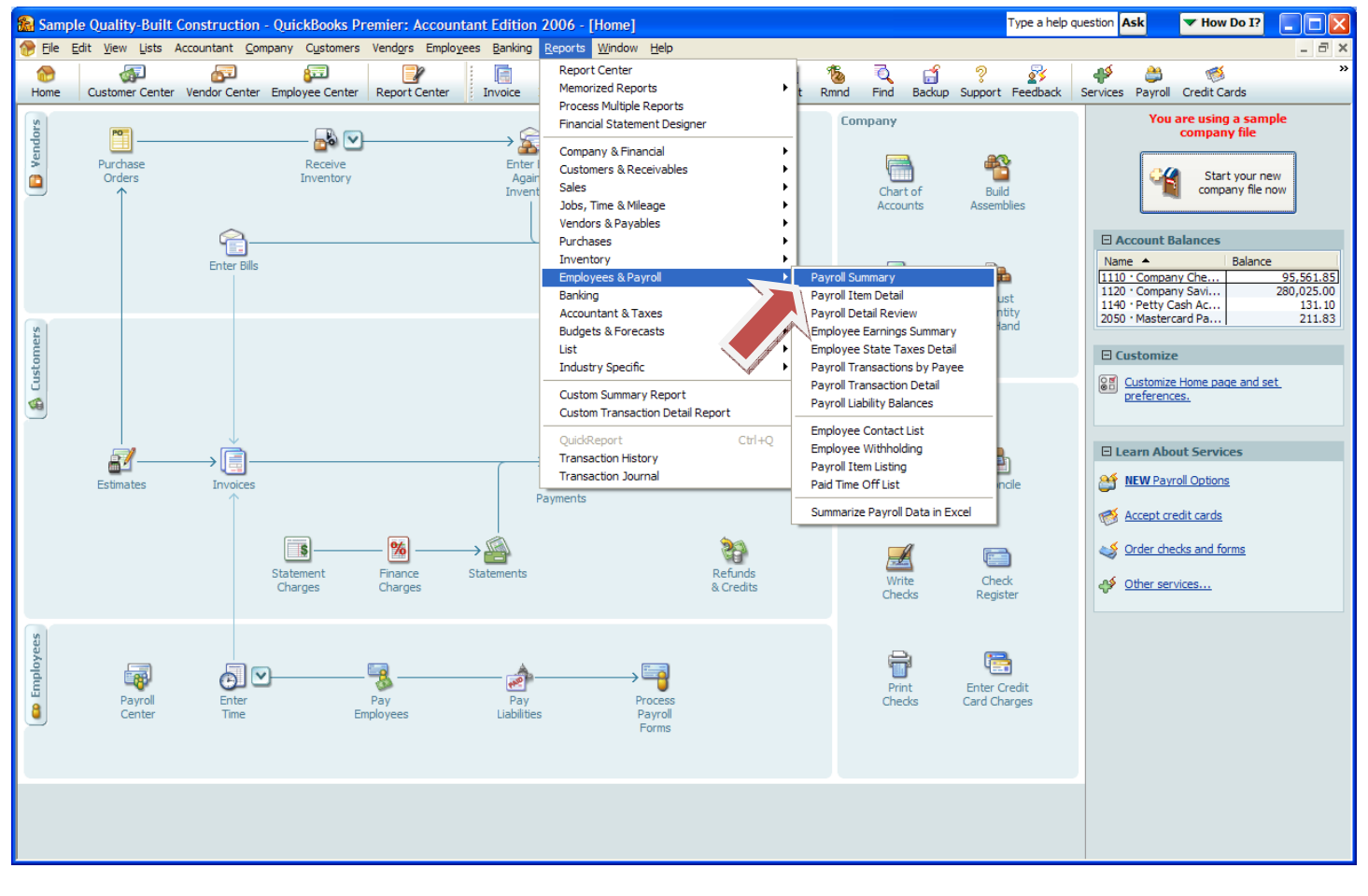

## Go to Reports, Employees & Payroll, Payroll Summary Report

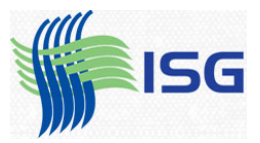

The first step is to make the columns a little smaller. If you left‐click on the dot between Hours and Rate, hold down the mouse button and drag a little to the left…..

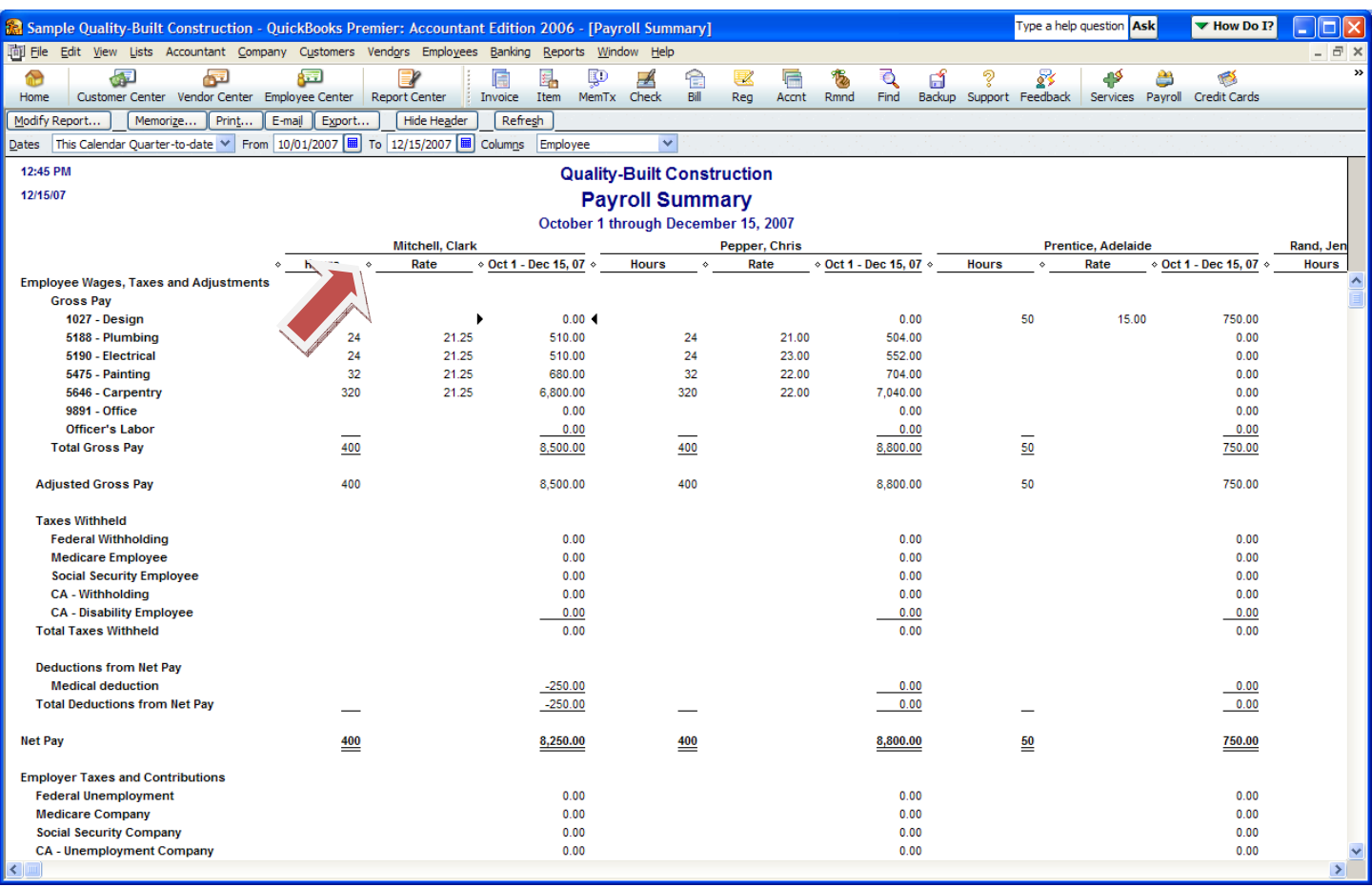

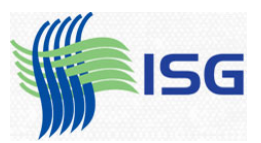

## You'll get a dotted vertical line that you can drag and make the column smaller.

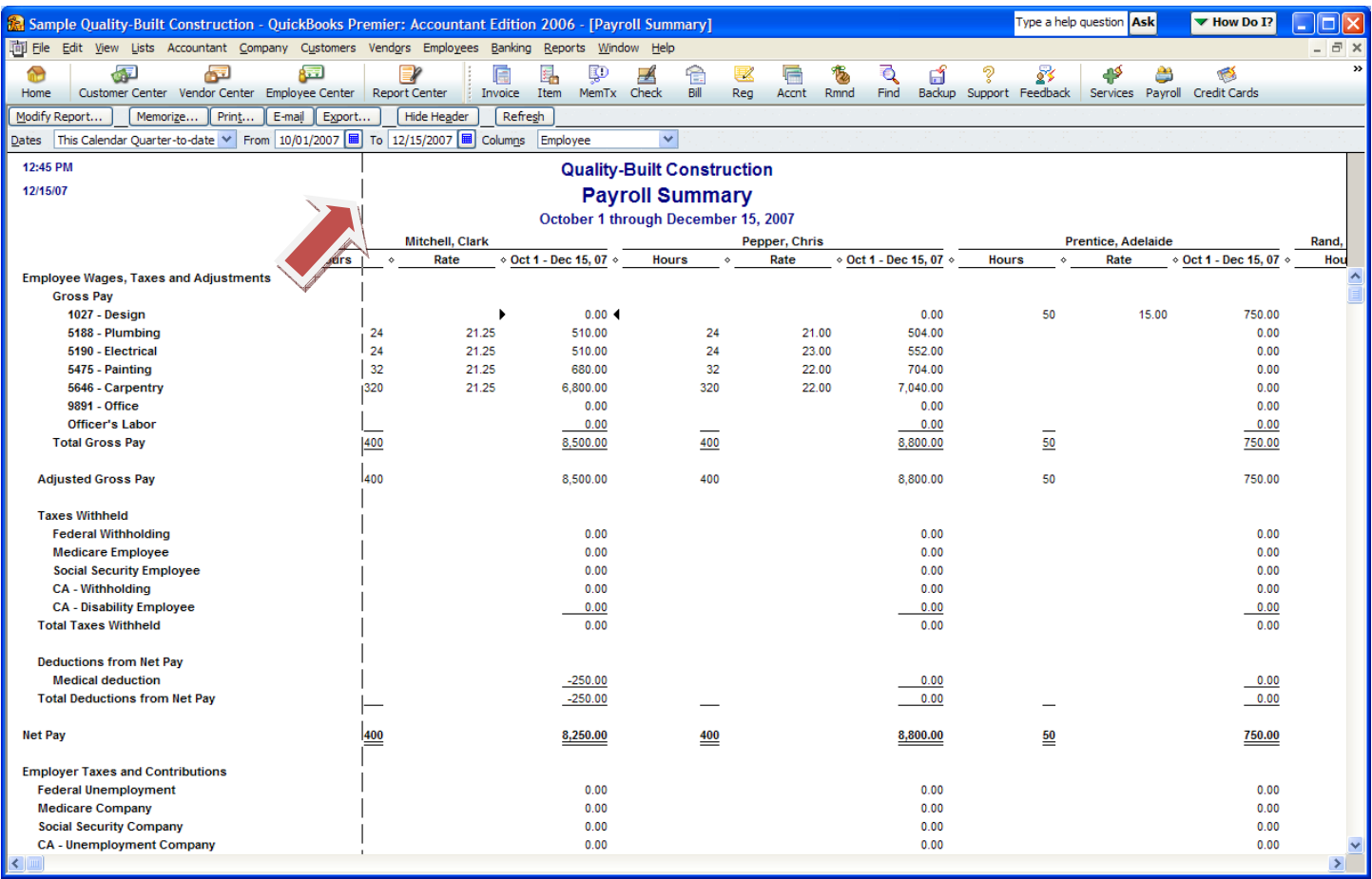

QuickBooks® asks you if you want to make the columns to be the same size:

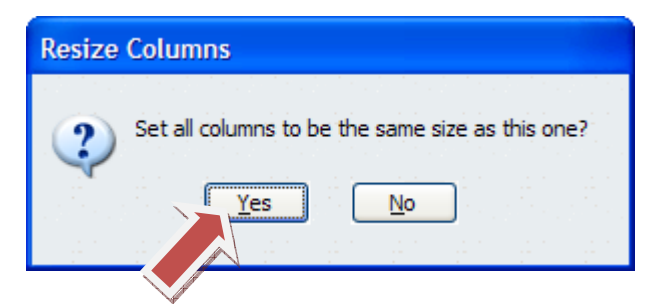

Say Yes.

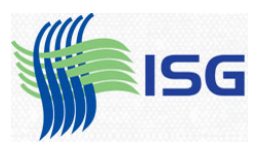

Now the report is much more manageable.

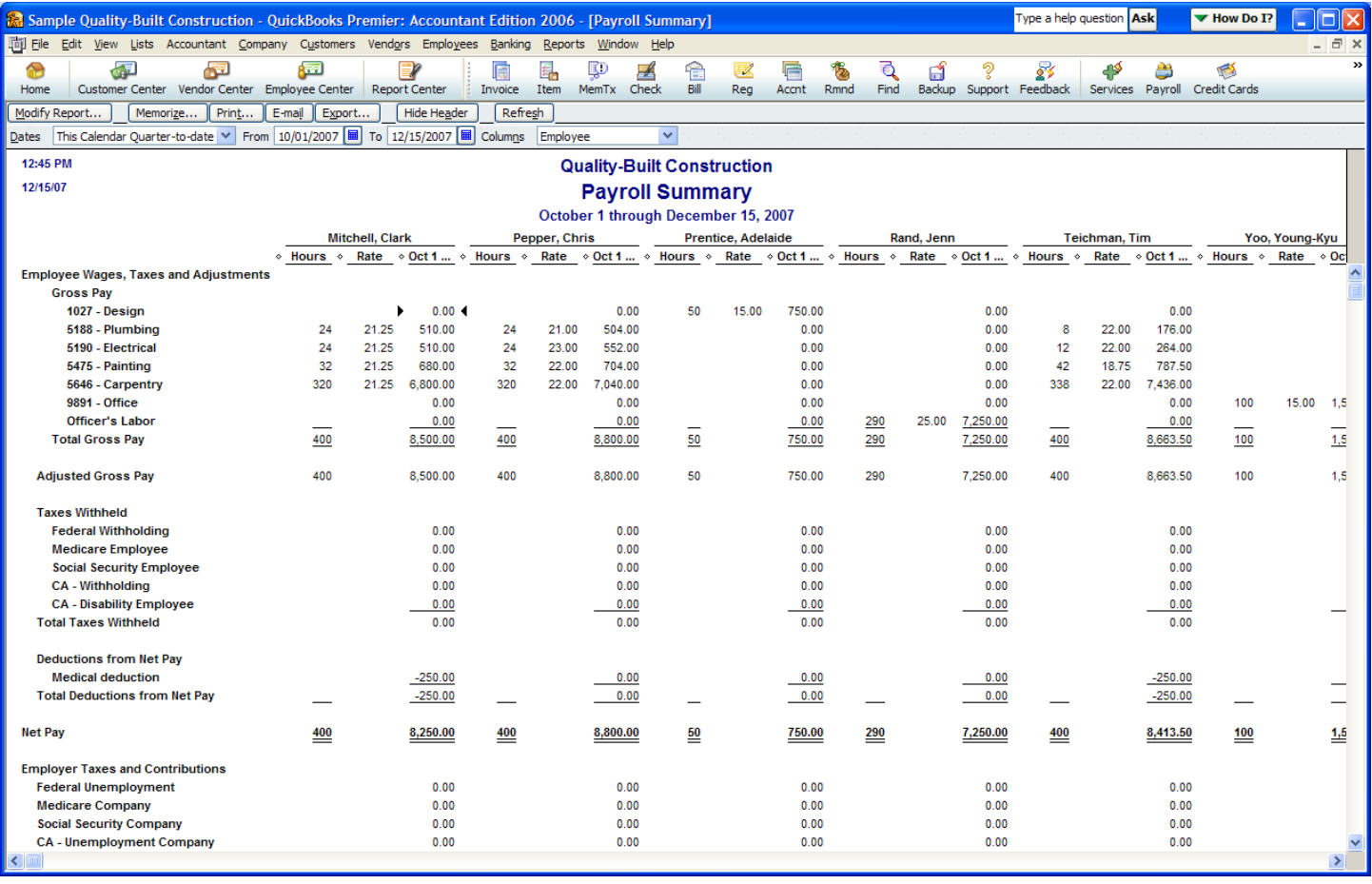

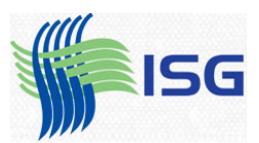

As you scroll over, you'll see the totals of all employees:

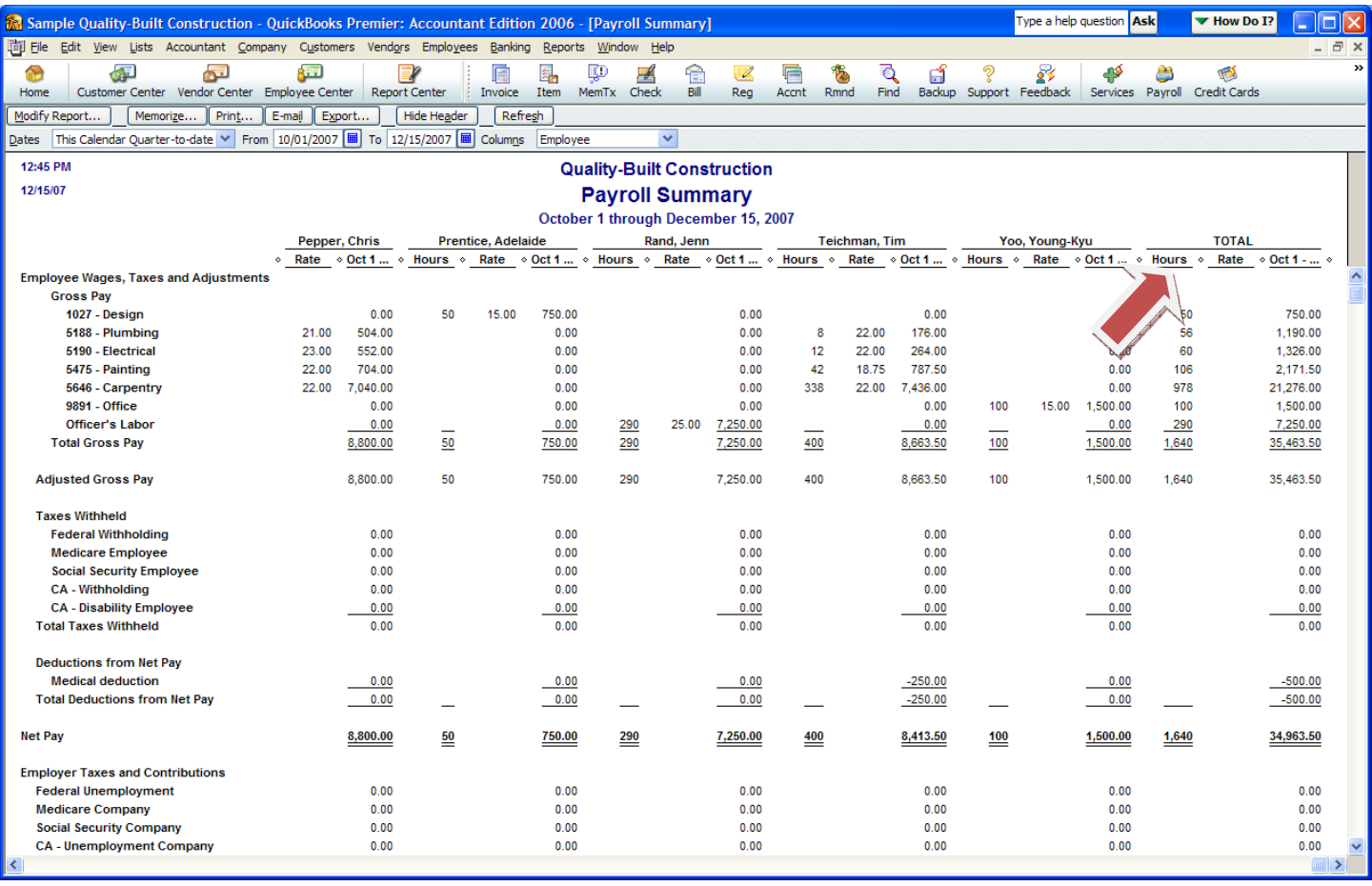

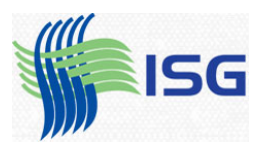

## From this point you can print the report. Click the Print button:

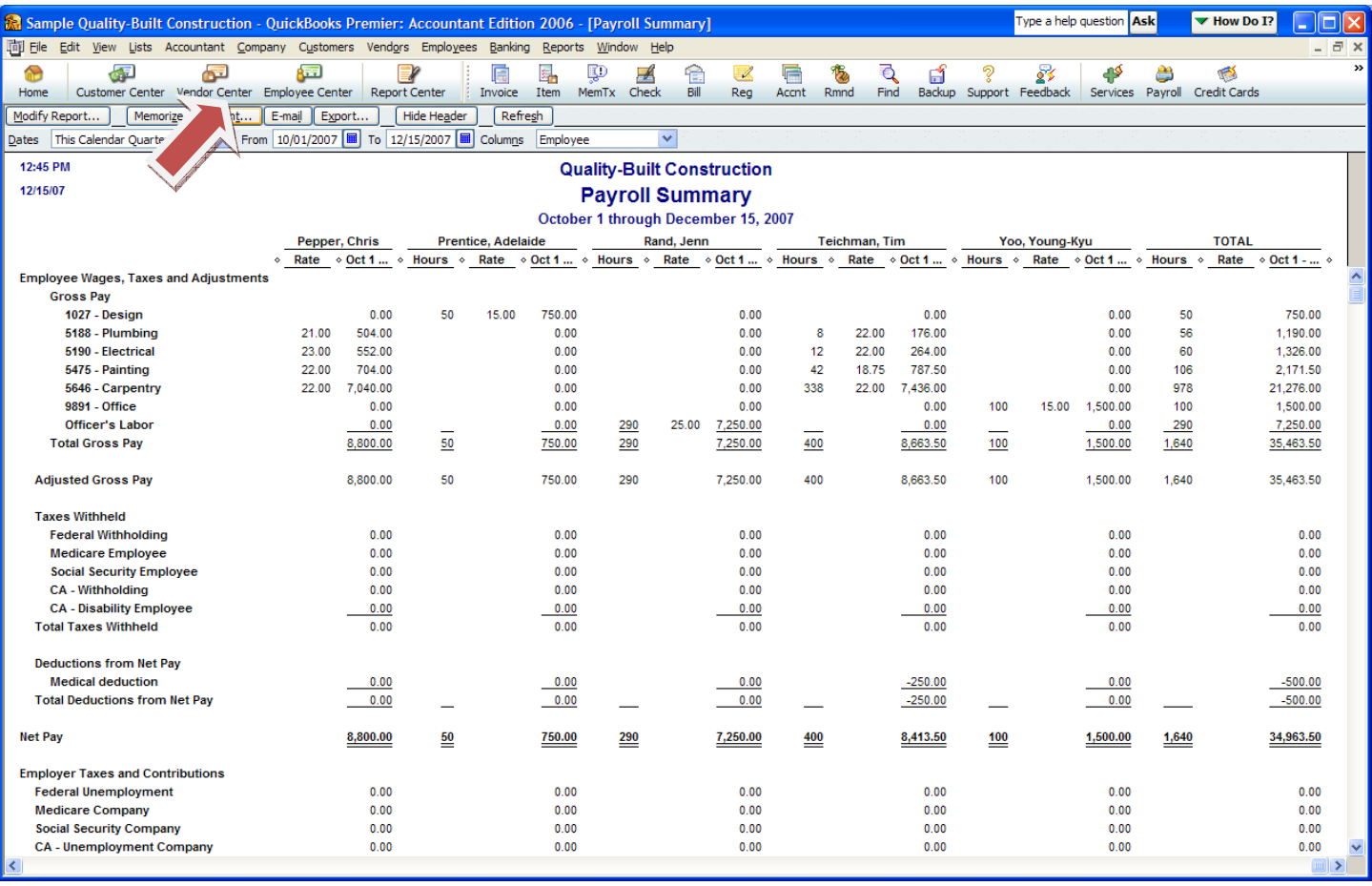

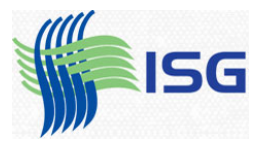

Click the Smart Page Breaks option (noted below). This will keep important columns from breaking over two pages. Also, click landscape instead of portrait.

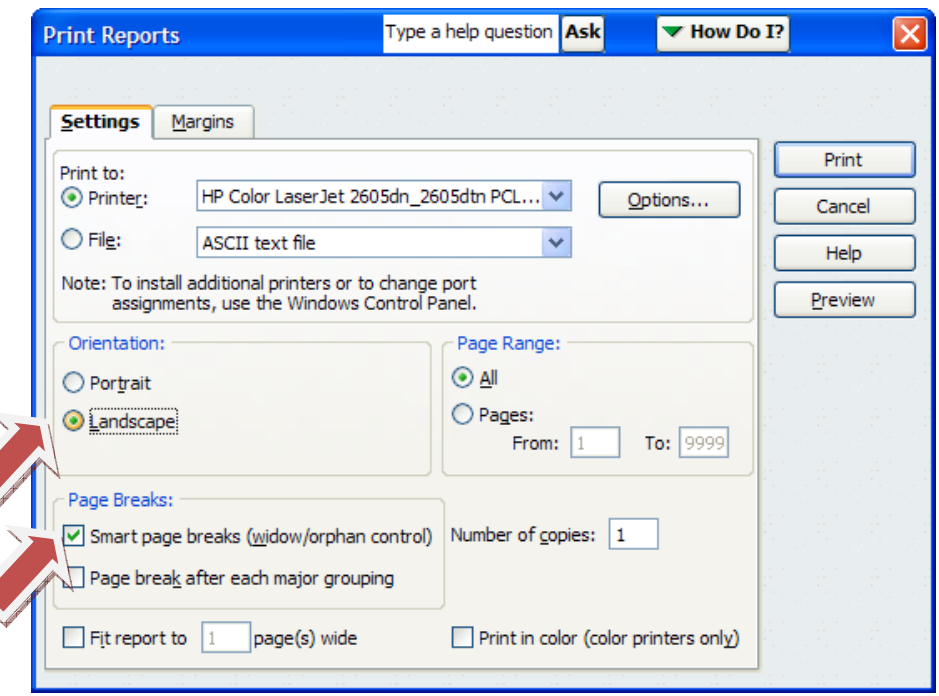

Make sure that the Fit Report to One page wide is NOT checked. Otherwise the entire report will print very small on one page, like this:

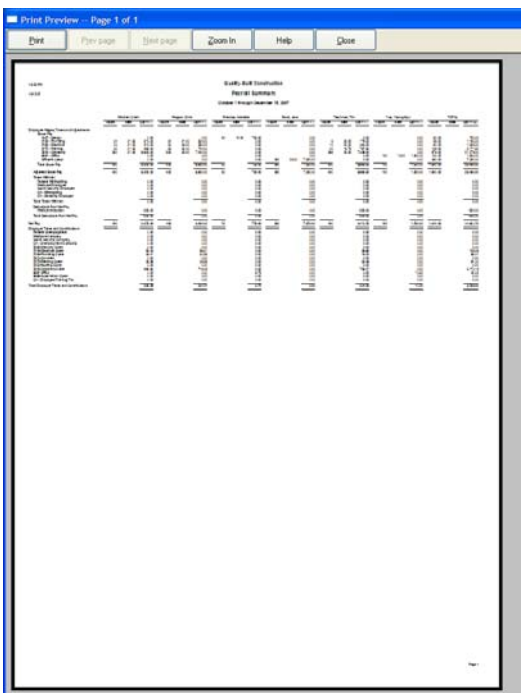

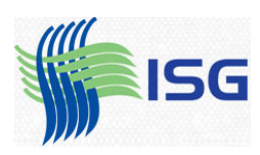

Always preview this kind of report by hitting the preview button to make sure the report is readable.

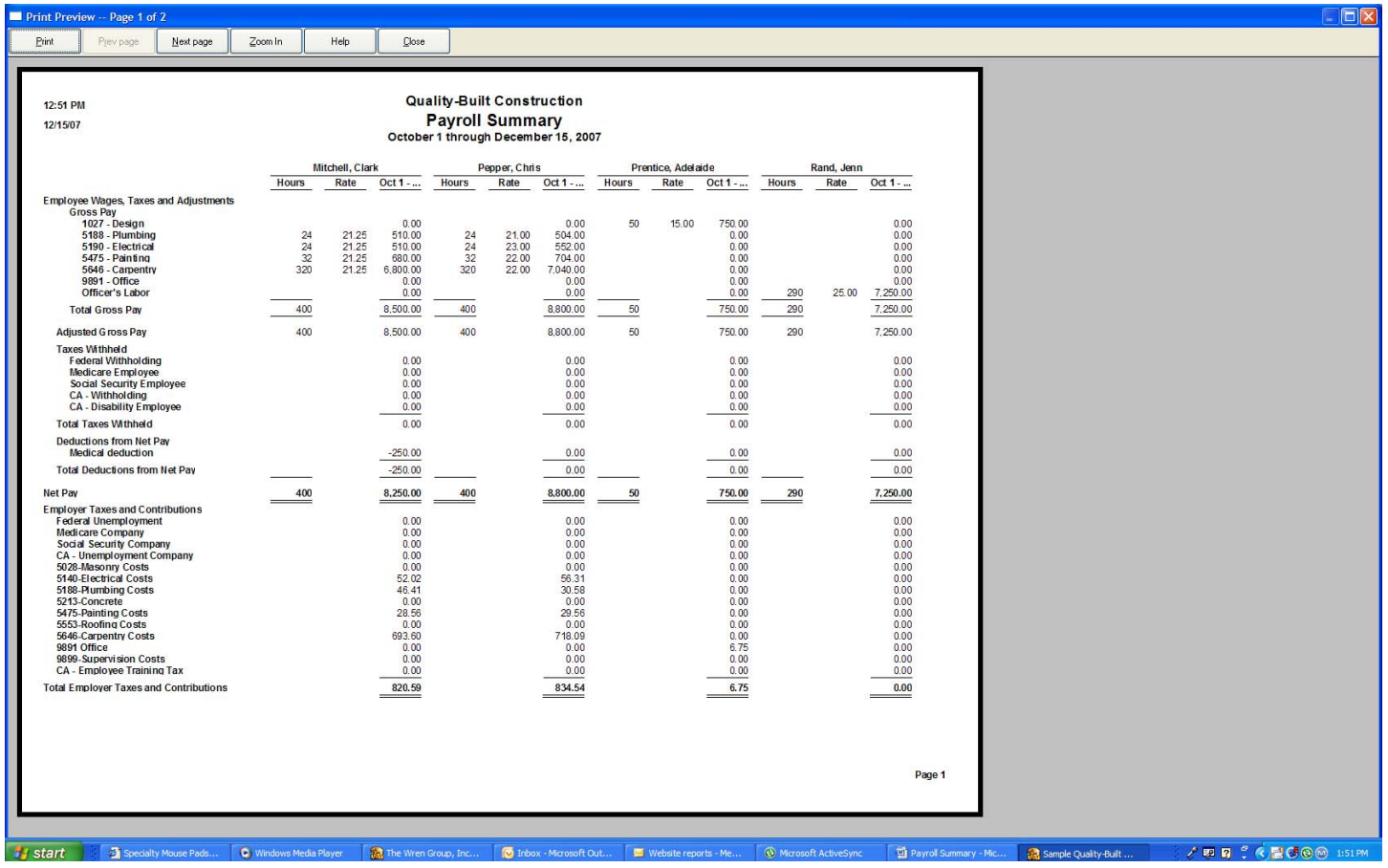

Print the report and you're done.

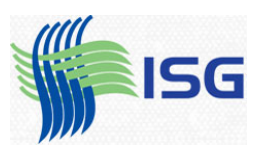